# seca 101

# Instructions for Use for Doctors and Assistants

from software version 1.2.3

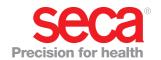

# **CONTENTS**

| 1. System description                                                                                                    | 3 4.2 Obtaining version information                                                                                                    |
|----------------------------------------------------------------------------------------------------|----------------------------------------------------------------------------------------------------|
| 1.1 Intended use                                                                                                    |                                                                                                    |
| 1.2 Description of function.  Transmission of data by seca scales and stadiometers  Printing.  Transmitting data to a PDMS  Managing patient data  Access rights  1.3 User qualification  Installation and administration.  Measuring mode | Starting the PC software  Starting the PC software  Opening a software window  Exiting the PC software  Starting the PC software  Starting the PC so |
| 2. Safety information                                                                                                    |                                                                                                    |
| 2.1 Safety rules in the instructions for use 2.2 Basic safety information.  Using the software  Using measured results                                                                                                    | Adjusting window size                                                                                                    |
| 3. Overview                                                                                                    | 6 Editing data                                                                                                    |
| 3.1 Main window                                                                                                    | 6. Warranty                                                                                                    |

# 1. SYSTEM DESCRIPTION

# 1.1 Intended use

The **seca 101** PC software is mainly used at hospitals, medical practices and inpatient care facilities in accordance with national regulations.

The **seca 101** PC software is for managing weight and height measurements and for automatically calculating parameters which can be deduced from them, for example body mass index (BMI).

Measured results can be transmitted to a patient data management system or printed out on a standard PC printer.

The results support the attending physician with the following medical issues:

- monitoring of growth processes and weight changes
- determining energy expenditure and energy reserves

The seca 101 PC software is not diagnostic software.

# 1.2 Description of function

# Transmission of data by seca scales and stadiometers

**seca** scales and stadiometers from the **seca 360° wireless** system enable wireless transmission of data to the **seca 101** PC software. The PC software must be installed on a PC for this purpose. The **seca 360° wireless USB adapter 456** must be connected to the same PC.

**seca** scales with an RS232 interface can transmit data to the **seca 101** PC software via the COM ports of the PC.

#### **Printing**

The **seca 101** PC software is supplied with a print module pre-installed. This module enables the **seca 101** PC software to compile detailed results reports and send them to a local or a network printer. Printing of the results reports is started directly from the connected **seca 360° wireless** devices.

The print function is not available for scales with an RS232 interface.

#### Transmitting data to a PDMS

The following EMR modules for data transmission to a patient data management system (PDMS) (file ending: "\*.sem" = seca EMR Integration Module) are available for downloading from www.seca.com:

- seca GDT module
- seca HL7 module
- seca keyboard module

EMR modules for other protocols are in preparation and will continuously be made available for download on the **seca** website.

#### Managing patient data

The **seca 101** PC software does not contain its own patient database. If data transmission to a PDMS is used instead of the print function, access can be had to the patient data in the PDMS. An interface to the **seca 101** PC software has to be set up in the PDMS for this purpose.

# **Access rights**

The **seca 101** PC software does not administer user accounts. The primary functions are freely accessible. System settings can be protected with a password.

# 1.3 User qualification

#### Installation and administration

The **seca 101** software may only be installed and administered by experienced administrators or hospital technicians.

Measuring mode

The PC software **seca 101** may only be operated by healthcare professionals.

# 2. SAFETY INFORMATION

# 2.1 Safety rules in the instructions for use

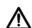

#### DANGER!

Used to identify an extremely hazardous situation. If you fail to take note of this information, serious irreversible or fatal injuries will occur.

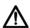

#### WARNING

Used to identify an extremely hazardous situation. If you fail to take note of this information, serious irreversible or fatal injuries may result.

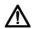

#### CAUTION!

Used to identify a hazardous situation. If you fail to take note of this information, minor to moderate injuries may result.

#### NOTICE!

Used to identify possible incorrect usage of the device. If you fail to take note of this information, you may damage the device, or the measured results may be incorrect.

#### **NOTE**

Includes additional information about use of the device.

# 2.2 Basic safety information

# Using the software

- ▶ Please take note of the information in these instructions for use.
- ► Keep the instructions for use and the declaration of conformity they include in a safe place.
- $\blacktriangleright$  Use the seca~101~PC software only for the specified intended use.
- Use only seca scales and stadiometers in conjunction with the seca 101 PC software.
- ► Keep HF devices such as cellphones and televisions a minimum distance of approx. 1 meter away in order to prevent faulty measurements or wireless transmission faults.
- ► The actual transmit power of HF devices can require minimum distances of more than 1 metre. For details, visit www.seca.com.

#### Using measured results

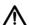

#### WARNING! Hazard to patient

The **seca 101** PC software is **not** diagnostic software. The PC software assists the attending physician in producing a diagnosis.

- ➤ To produce an accurate diagnosis and instigate therapies, the attending physician must commission specific examinations and take account of their results in addition to using the **seca 101** PC software
- ► The responsibility for diagnoses and the therapies derived from them lies with the attending physician.

# $\triangle$

# **CAUTION!**

#### Hazard to patient

To prevent misinterpretations, measured results for medical purposes may only be displayed and used in SI units (weight: kilograms, height: meters). Some devices and this PC software, too, have the option of displaying measured results in different units. This is purely an additional function.

- ► Only use measured results in SI units.
- ► The user takes sole responsibility for the use of measured results in non-SI units.

# NOTICE!

#### Inconsistent measured results

If measured results are transmitted automatically, they may be incomplete or assigned to the wrong patient.

- ➤ Before storing and using measurements acquired with the **seca 101** PC software (e. g. in a patient data management system), check that these measurements are plausible and correspond to the display on the measuring device.
- ➤ Once measurements have been transmitted from the **seca 101** PC software to a patient data management system, check that these measurements are plausible and have been assigned to the correct patient before using them.

# 3. OVERVIEW

# 3.1 Main window

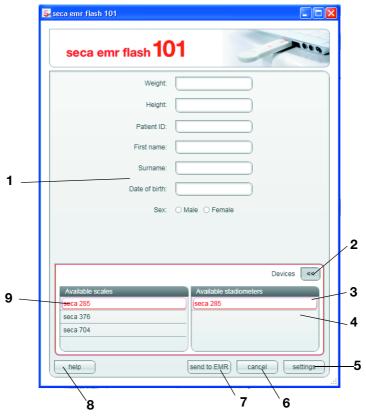

| No. | Control                   | Function                                                                                                    |
|-----|---------------------------|----------------------------------------------------------------------------------------------------|
| 1   | Patient data              | Values are entered on measurement:  • Weight  • Height  Data are transmitted from the PDMS to the seca 101 PC software:  • Patient ID  • First name  • Surname  • Date of birth  • Gender  Fields containing data transmitted by the PDMS can be displayed or hidden. Contact your administrator. |
| 2   | Devices                   | Show/hide list of devices  • «: hide list of devices  • »: show list of devices                                                                                                    |
| 3   | Available<br>stadiometers | Shows which <b>seca</b> stadiometers and <b>seca</b> scales with a BMI function are connected to the <b>seca 101</b> PC software.                                                                                                    |
| 4   | Selection bar             | Shows which devices are selected for measurements.                                                                                                    |
| 5   | settings                  | Configuration options for administrators, password-protected                                                                                                    |
| 6   | cancel                    | Clears patient data from measuring window     Minimizes the software window                                                                                                    |
| 7   | send to EMR               | Transmit measured results to an Electronic Medical Record (EMR) in the PDMS                                                                                                    |

| No. | Control          | Function                                                                                       |
|-----|------------------|------------------------------------------------------------------------------------------------|
| 8   | help             | Access to: instructions for use for doctors and assistants                                     |
| 9   | Available scales | Shows which <b>seca 360° wireless</b> scales are connected to the <b>seca 101</b> PC software. |

# 3.2 Identification on the packaging

| Text/symbol      | Meaning                                                          |
|------------------|------------------------------------------------------------------|
|                  | Name and address of manufacturer, date of manufacture            |
| REF              | Model number                                                     |
| SN               | Serial number, consecutive                                       |
|                  | Value in m/s <sup>2</sup> (verified models)                      |
| GAL              | Gravitational acceleration on earth                              |
|                  | Depends on the intended location                                 |
| ProdID           | Product identification number, consecutive                       |
| Approval<br>Type | Type designation of design approval                              |
|                  | Follow instructions for use                                      |
| (                | Device complies with EU directives                               |
| ***              | Manufacturer's address                                           |
|                  | Packaging material can be disposed of through recycling programs |

# 4. INSTALLATION

## 4.1 General

The **seca 101** PC software should only be installed by experienced administrators.

Information about configuration options can be found in the Administrator's manual. If you have any queries or requests for changes, please contact your administrator or hospital technician.

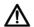

#### **WARNING!**

#### Misdiagnosis through loss of data

Improper installation or incorrect changes to installation may cause loss of data and result in misdiagnosis.

► Make sure the installation or changes to the installation are carried out by an experienced administrator or hospital technician.

# 4.2 Obtaining version information

You can have information displayed about the version of the PC software installed and about the EMR module selected. To do so, proceed as outlined below.

- 1. Start the PC software.
- 2. Right-click in the header of the software window. A context menu appears.

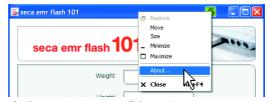

3. In the context menu, click on **About ...**.

The **About** ... box appears.

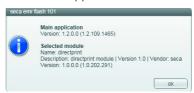

4. To close the **About** ... box, click on **ok**.

# 5. OPERATION

# 5.1 Starting/exiting the PC software

# Starting the PC software

► Click on "start\Programme\seca\seca emr flash 101". The PC software starts.

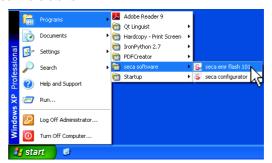

#### NOTE:

- The **seca 101** PC software can be set up so that it starts automatically whenever a user logs on in Windows. Contact your administrator for this.
- Some PDMS can be set up so that they start the seca 101 PC software automatically as soon as patient data in the PDMS start being transmitted to the seca 101 interface. Contact your administrator for this.

## Opening a software window

If the **seca 101** PC software is set up to start automatically, it appears in the notification area of the taskbar in the form of a program icon.

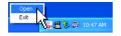

► Right-click on the program icon in the notification area of the taskbar and select the item **Open**.

# **Exiting the PC software**

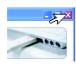

Click on the cross symbol at the top right.
 The PC software will close.

# 5.2 Selecting measuring devices

 In the seca 101 PC software, click on the » symbol next to the Devices entry.

The device list opens.

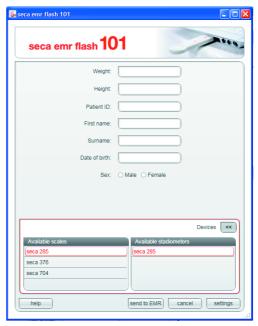

2. Click on the desired devices.

#### NOTE:

- Measuring devices which appear in both the Available scales and the Available stadiometers fields are seca scales with a BMI function or seca measuring stations.
- If you want to receive both weight and height from a measuring device, click on the device in both the Available scales and Available stadiometers fields.
- 3. Click on the « symbol.

The device list closes.

# NOTE:

You cannot edit the device list. If devices need adding or removing, contact your administrator.

- 4. Perform the measuring process as appropriate for the EMR module in use:
  - "Printing measured results (seca directprint)" from page 11
  - "Transmitting measured results to a PDMS" from page 12
  - "Inserting measured results in a PDMS using the cursor" from page 14

#### NOTE:

The information about which EMR module your system uses can be found in the **Selected module** field of the **About ...** box (see "Obtaining version information" on page 8).

# 5.3 Printing measured results (seca directprint)

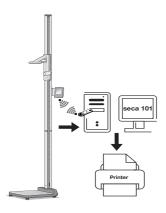

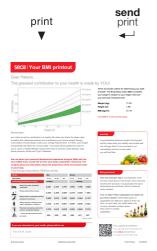

#### NOTE:

The **seca directprint** function is not available for devices with an RS232 interface.

After the measurement, measured results can either be printed, using the **seca directprint** function, or transmitted to a PDMS.

- 1. Check that the **seca 360° wireless USB adapter 456** is inserted in a USB port of the PC and that the LED on the USB adapter is red.
- Ensure that all the measuring devices you have selected in the seca 101
  PC software (see "Selecting measuring devices" on page 10) are
  selected.

#### NOTICE!

#### Incorrect measurement if wrong devices selected

If the wrong devices are selected, measured results may be assigned to the wrong patient or measurements may not be received at all.

- ► Use the name of each device to check you have selected the right devices.
- 3. Perform the measurement(s) on the patient.
- 4. On the measuring devices, press the **print** button (if button has two functions, press and hold).

The measurements are transmitted to the  $\textbf{seca 101}\ \text{PC}$  software.

Printing out of the results report on the default PC printer starts automatically.

 To transmit the measured results to a PDMS, press the **send** button on the measuring devices (if the button has two functions, press briefly).
 The measured values are transmitted to the **seca 101** PC software.

# NOTICE!

# Loss of data

If there is no input for approx. 10 minutes, partial results are discarded

► Measure one patient's weight and height immediately consecutively.

#### NOTE

The measurements will be displayed in the units selected as defaults in the **seca 101** PC software, regardless of the settings used on the measuring devices.

# Transmitting measured results to a PDMS

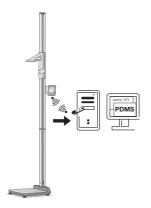

#### NOTICE!

#### Faulty data transmission

The operation described in this section applies only to PDMS connected to the seca 101 PC software via standardized protocols (e. g. HL7 or GTD).

- ▶ If the seca keyboard module is set up for data transmission to the PDMS, proceed as described in the section entitled "5.5 Inserting measured results in a PDMS using the cursor".
- If you are uncertain what kind of connection has been set up between your PDMS and the seca 101 PC software, contact your administrator.

After the measurement, measured results can either be printed, using the seca directprint function, or transmitted to a PDMS.

## Retrieving patient data from the **PDMS**

Before a measurement is taken, the patient data must first be transmitted from the PDMS to the seca 101 PC software. This allows you to transmit the results straight to the patient record in your PDMS following the measurement.

An interface configured for the PDMS by your administrator is used to transmit the patient data.

The sequence of data transmission depends on the PDMS used and on how your administrator has configured the interface between the PDMS and the seca 101 PC software. Contact your administrator for further information about this.

# Performing a measurement

- 1. Make sure that the data connection has been made between the measuring device and the PC.
  - seca 360° wireless network: seca 360° wireless USB adapter 456 is plugged into a USB port of the PC and the LED on the USB adapter is red
  - RS232 interface: there is an intact cable connection between the measuring device and the PC
- 2. Check that the correct patient data are shown in the seca 101 PC software.
- 3. Make sure that all the measuring devices you have selected in the seca 101 PC software (see "Selecting measuring devices" on page 10) are switched on.

#### NOTICE

# Incorrect measurement if wrong devices selected

If the wrong devices are selected, measured results may be assigned to the wrong patient or measurements may not be received at all.

- ▶ Use the name of each device to check you have selected the correct devices.
- 4. Perform the measurement(s) on the patient.
- 5. On the measuring devices, press the **send** button (if button has two functions, press button briefly).
  - The measurements are transmitted to the seca 101 PC software.
- 6. To print the measured values as a results report, press the **print** button on the measuring devices (if the button has two functions, press and hold). The measured values are transmitted to the **seca 101** PC software. The default PC printer starts printing out the results report automatically.

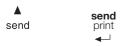

#### NOTICE!

#### Loss of data

If there is no input for approx. 10 minutes, partial results are discarded.

 Measure one patient's weight and height immediately consecutively.

#### NOTE:

On **seca 360° wireless** devices with activated Autosend function, measurements are transmitted to the PC software automatically as soon as a hold value is available.

7. Check that the measured values are displayed in the **Weight/Height** fields of the PC software:

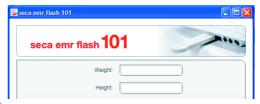

#### NOTE:

- If you are not sure whether automatic data transfer is activated on your **seca 360° wireless** devices, contact your administrator.
- Measurements will be displayed in the units selected as defaults in the PC software, regardless of the settings used on the measuring devices.

## Saving the measured results

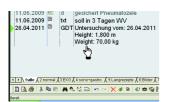

1. Click on send to EMR.

The measured results are transmitted to the patient record in the PDMS.

2. Check in the PDMS that the measurements have been correctly transmitted and assigned to the right patient record.

#### NOTE:

- Some PDMS can be set up so that the measurements are transmitted straight to the PDMS when transmitted via the interface without this being displayed in the main window of the seca 101 PC software (Autosend to PDMS/suppress GUI).
- Contact your administrator if you have any queries about the PDMS used at your institution.

# 5.5 Inserting measured results in a PDMS using the cursor

The seca keyboard module allows measured results to be inserted directly at the cursor position in any target software, e.g. a word-processing program or a PDMS, which does not support common transmission protocols.

After the measurement, measured results can either be printed in the form of a results report, using the **seca directprint** function, or transmitted to a PDMS.

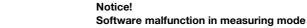

Transmitted data are converted into keyboard input, so in measuring mode, this may cause the **seca 101** PC software or the target software to behave unexpectedly.

- Check at the start of measuring that the target software, not the seca 101 PC software is the active window.
- When the seca keyboard module is activated, never press the send to EMR button.
- ▶ If you are uncertain what kind of connection has been set up between your target software and the **seca 101** PC software, contact your administrator.

#### NOTE:

The seca keyboard module is not available for devices with an RS232 interface.

- 1. Check that the **seca 360° wireless USB adapter 456** is inserted in a USB port of the PC and that the LED on the USB adapter is red.
- Ensure that all the measuring devices you have selected in the seca 101
  PC software (see "Selecting measuring devices" on page 10) are
  selected.

## NOTICE!

#### Incorrect measurement if wrong devices selected

If the wrong devices are selected, measured results may be assigned to the wrong patient or measurements may not be received at all.

- ▶ Use the name of each device to check you have selected the right devices.
- 3. Perform the measurement(s) on the patient.
- 4. On the measuring devices, press the **send** button (if button has two functions, press button briefly).

The measurements are transmitted to the target software and inserted directly at the cursor position.

The measurements are **not** displayed in the software window of the **seca 101** PC software.

 To print the measured values as a results report, press the print button on the measuring devices (if the button has two functions, press and hold).
 The measured values are transmitted to the seca 101 PC software.
 The default PC printer starts printing out the results report automatically.

## NOTICE!

#### Loss of data

If there is no input for approx. 10 minutes, partial results are discarded.

 Measure one patient's weight and height immediately consecutively.

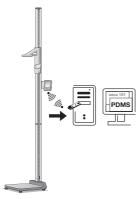

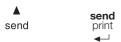

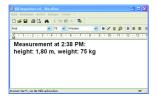

6. Check in the target software that the measurements have been correctly transmitted and assigned to the right patient record.

#### NOTE:

Measurements will be displayed in the units selected as defaults in the PC software, regardless of the settings used on the measuring devices.

# 5.6 Working in the software window

## **Adjusting window size**

As you are used to from other graphical program interfaces, you can also adjust window size for the **seca 101** software. To do so, proceed as outlined below.

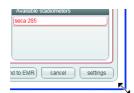

 To adjust the size of the window individually, "drag" on one corner of the software window.

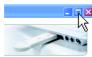

➤ To maximize the software window to fill the screen, click on the **Maximize** icon.

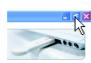

 To reduce the software window to the window size individually set, click on the **Down-size** icon.

#### Navigating in a down-sized window

If you have significantly down-sized the software window, it will no longer be possible to show all the patient data in the software window. A scroll bar will be shown instead. To view all the patient data, proceed as outlined below.

Move the scrollbar thumb to the left or right.
 The patient data will appear depending on the direction of movement.

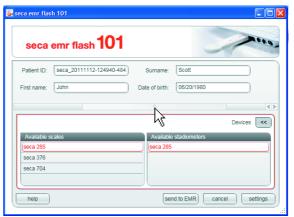

► Click on one of the arrow keys of the scrollbar.

The patient data will appear depending on the direction of the arrow.

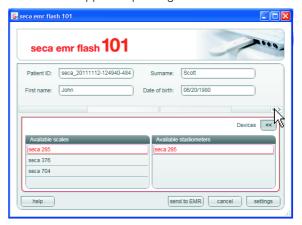

# Minimizing/restoring window

If you wish to close the software window without exiting the PC software, proceed as outlined below.

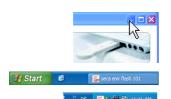

► Click on the Minimize icon.

The PC software will behave differently depending on the default settings made by the administrator:

- : the PC software appears in the taskbar in the form of a button.
- the PC software appears in the notification area of the taskbar in the form of a program icon

To restore the software window, proceed as outlined below depending on the default setting.

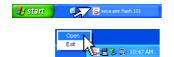

- Click on the button in the taskbar.
- ► Right-click on the program icon in the notification area of the taskbar and select the item **Open**.

#### **Editing data**

As you are used to from other graphical software interfaces, you can also edit entries in the **seca 101** PC software. To do so, proceed as outlined below.

- ► Supplement data manually.
- ▶ Select data and use the functions **Cut**, **Copy** and **Paste**.

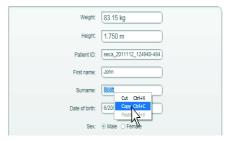

#### NOTE:

- The functions **Cut**, **Copy** and **Paste** can be accessed as a context menu if you right-click.
- Once the **seca 101** PC software has received measurements, the entry fields for weight and height can no longer be edited.

# 6. WARRANTY

Please note that this software is subject to warranty restrictions which may arise in conjunction with the license, for example. The warranty restrictions can be called up at www.seca.com.

# 7. DECLARATION OF CONFORMITY

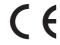

seca gmbh & co. kg hereby declares that the product meets the terms of the applicable European directives. The unabridged declaration of conformity can be found at: www.seca.com.

# Medical Measuring Systems and Scales since 1840

seca gmbh & co. kg
Hammer Steindamm 3-25
22089 Hamburg • Germany
Telephone +49 40 20 00 00 0
Fax +49 40 20 00 00 50
info@seca.com

seca operates worldwide with headquarters in Germany and branches in:

seca france

seca united kingdom

seca north america

seca schweiz

seca zhong guo

seca nihon

seca mexico

seca austria

seca polska

seca middle east

seca brasil

seca suomi

seca américa latina

seca asia pacific

and with exclusive partners in more than 110 countries.

All contact data under www.seca.com

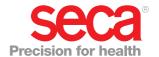